#### **DÉCOUVREZ COMMENT UTILISER LA BOURSE D'EMPLOIS DU GROUPE**

*LE GUIDE PRATIQUE DU CANDIDAT* 

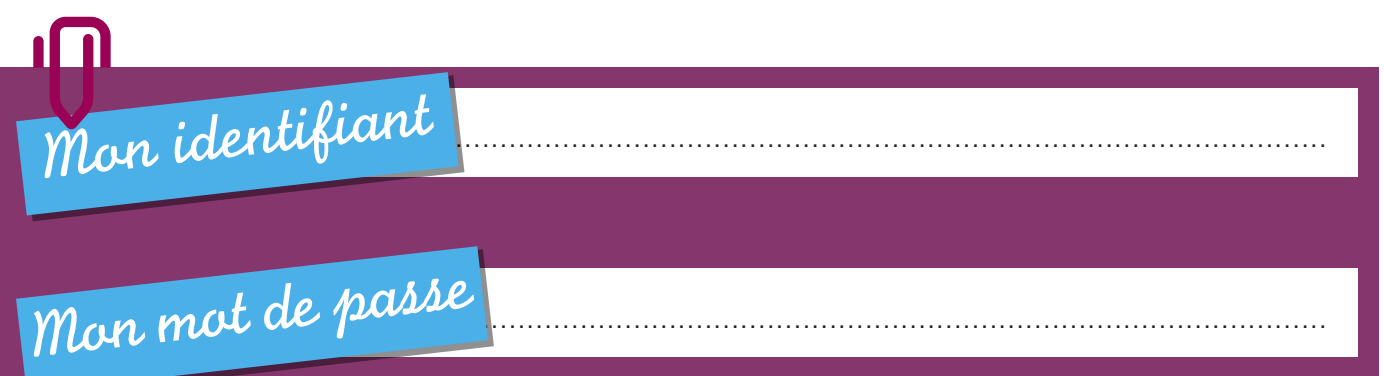

### SOMMAIRE

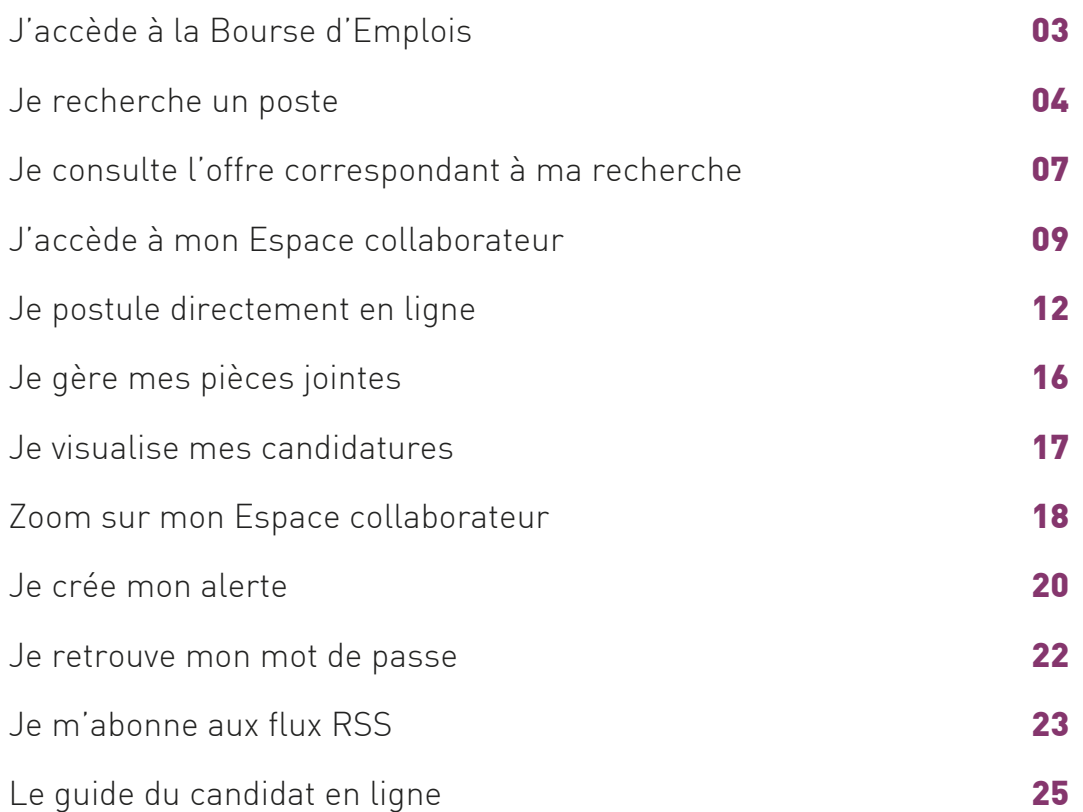

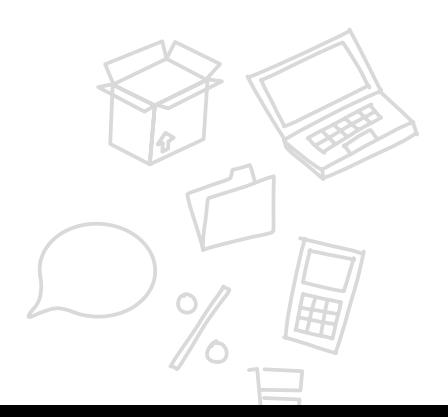

# J'ACCÈDE À LA BOURSE D'EMPLOIS

Pour accéder à la Bourse d'Emplois, il faut d'abord se connecter **au site m@p**, mon avenir professionnel. Pour cela : **www.rh.laposte.fr**

Le nombre d'offres d'emploi publiées sur la Bourse d'Emplois apparaît en page d'accueil. Cliquer sur **Consultez les**.

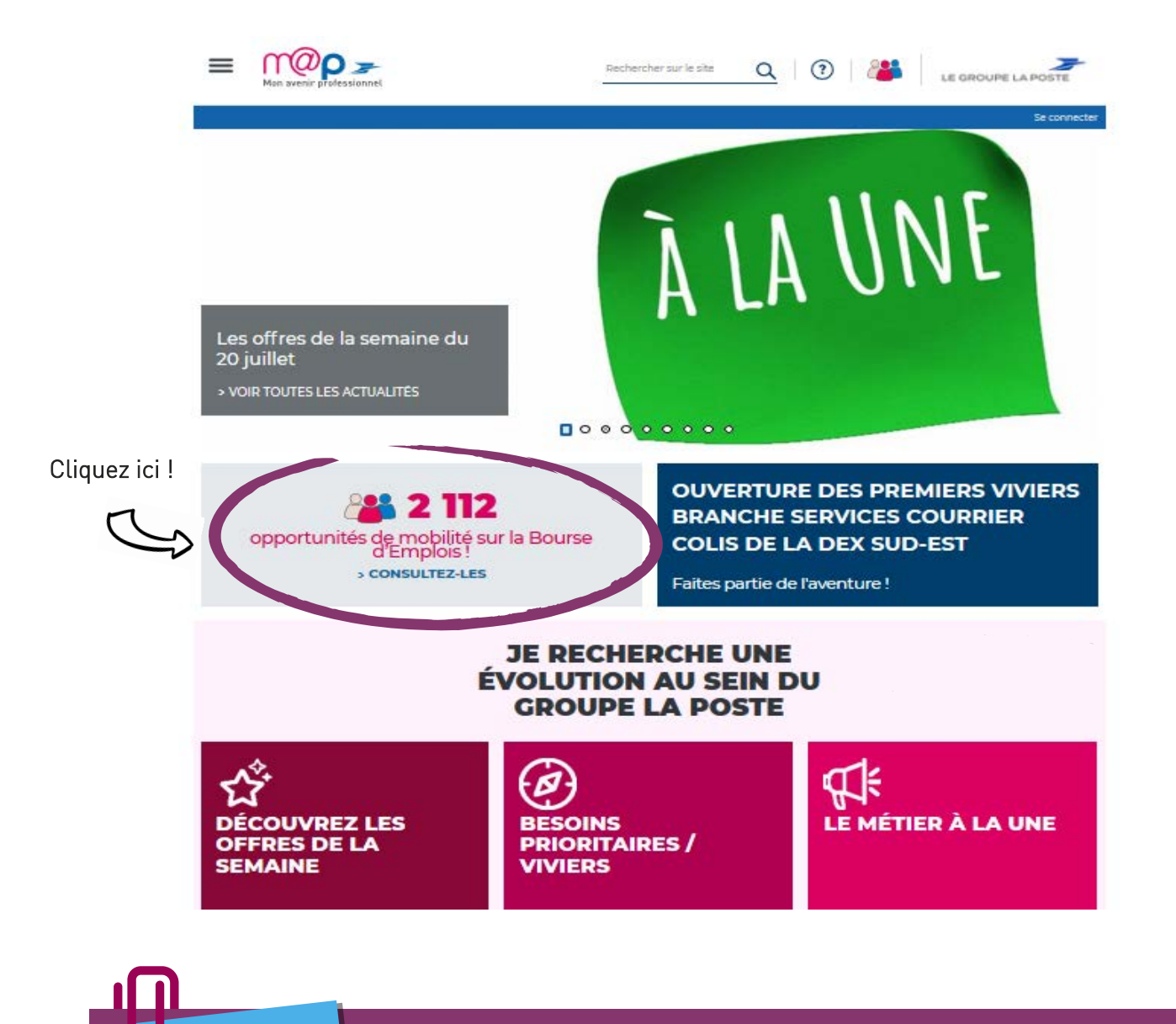

La Bourse d'Emplois s'ouvre dans une nouvelle fenêtre. Pour revenir sur le site m@p, il vous suffit de cliquer sur la fenêtre initiale. *astuce*

### JE RECHERCHE UN POSTE 1/3

Pour consulter les offres, vous pouvez :

1 Visualiser les offres à la une qui vous sont proposées sur la page d'accueil.

2 **Effectuer une recherche** en utilisant le menu déroulant pour combiner un ou plusieurs critères :

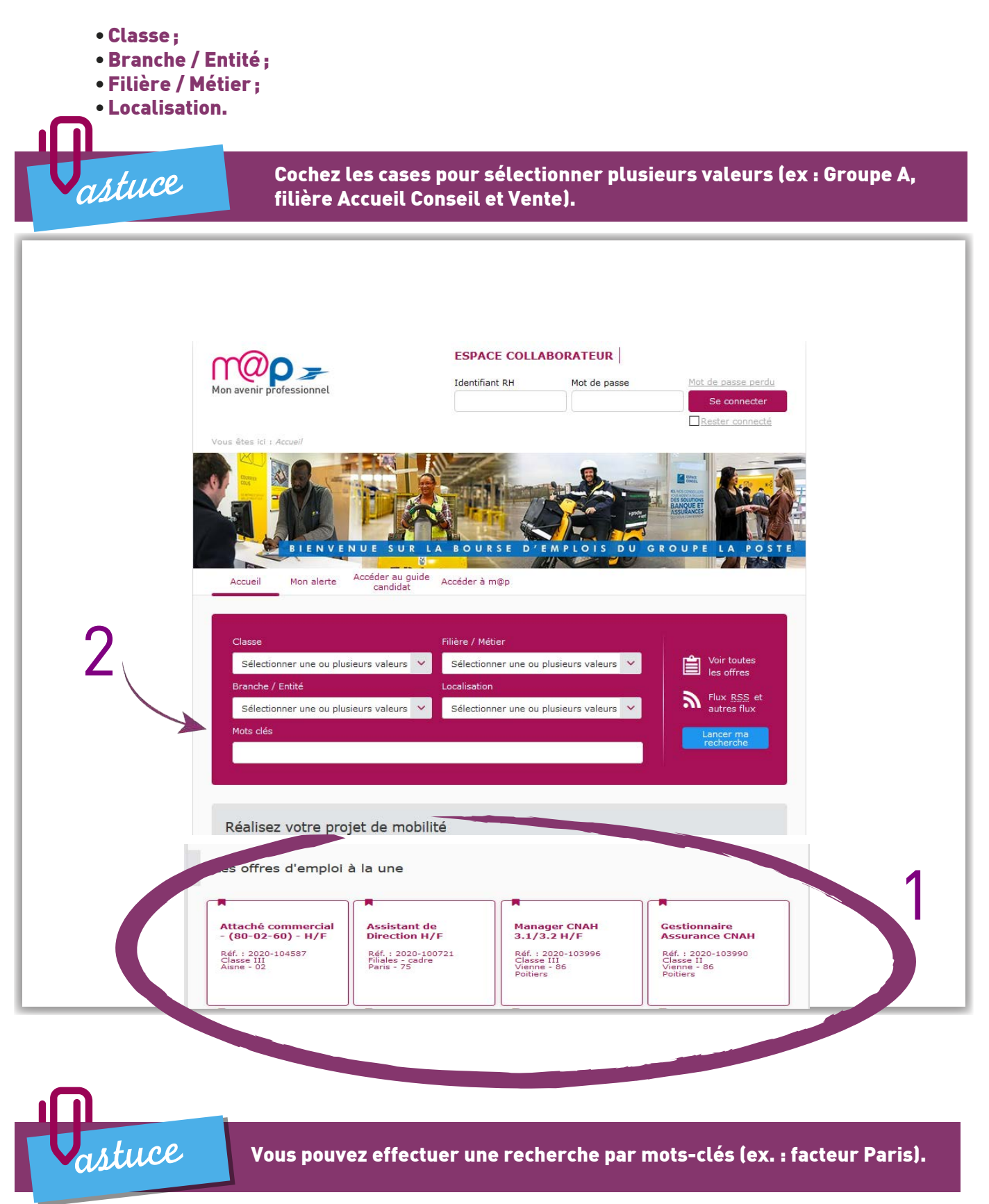

# JE RECHERCHE UN POSTE 2/3

4 Le nombre d'offres apparaît entre parenthèses pour chaque valeur.

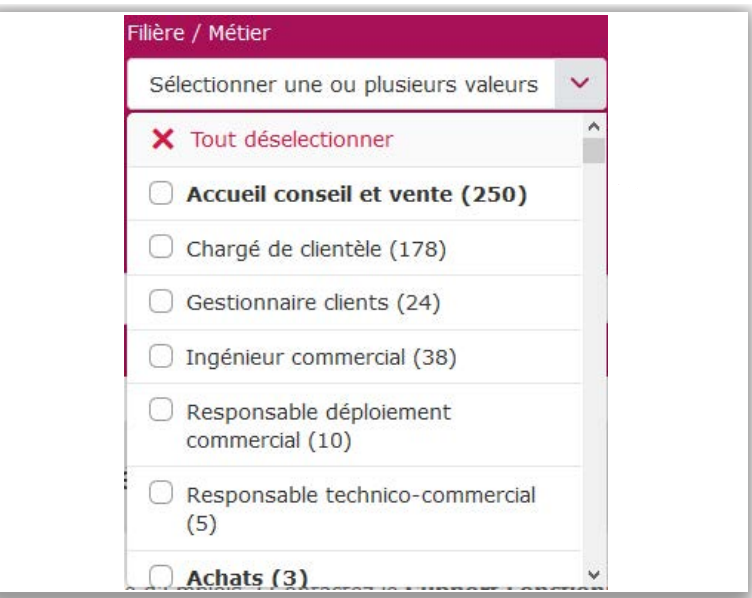

5 Cliquez ensuite sur Lancer ma recherche pour faire apparaître la liste des offres correspondant aux critères sélectionnés. Les offres sont classées par date de parution, la plus récente s'affichant en premier.

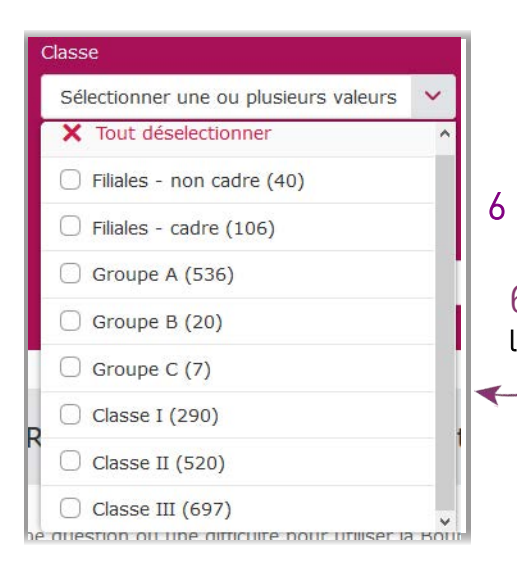

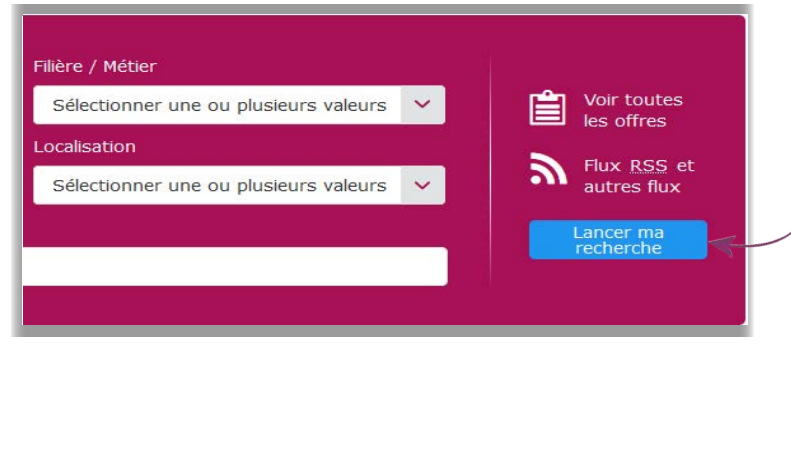

5

6 Vous pouvez affiner votre recherche en cliquant sur les critères proposés.

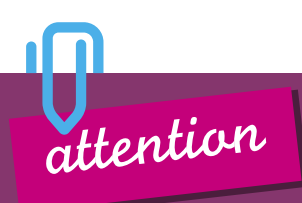

Toutes les valeurs n'apparaissent pas systématiquement dans les menus déroulants. Seules celles pour lesquelles des offres sont publiées seront visibles.

#### JE RECHERCHE UN POSTE 3/3 (au sein des filiales du Groupe La Poste)

Les offres des filiales sont affichées avec les offres de leur Branche de rattachement. (Ex.: Les offres de la filiale MEDIAPOST sont affichées avec les offres de la Branche COURRIER.)

1 **Pour consulter** les offres des filiales, vous pouvez effectuer une recherche:

**□** Soit uniquement par **Classe** en sélectionnant: Filiales – cadre OU Filiales – non cadre

**□** Soit en combinant **deux critères:** Classe ET Branche / Entité Par exemple: Filiales – non cadre ET Courrier

2 Cliquez ensuite sur Lancer ma recherche pour faire apparaître la liste des offres correspondant aux critères sélectionnés.

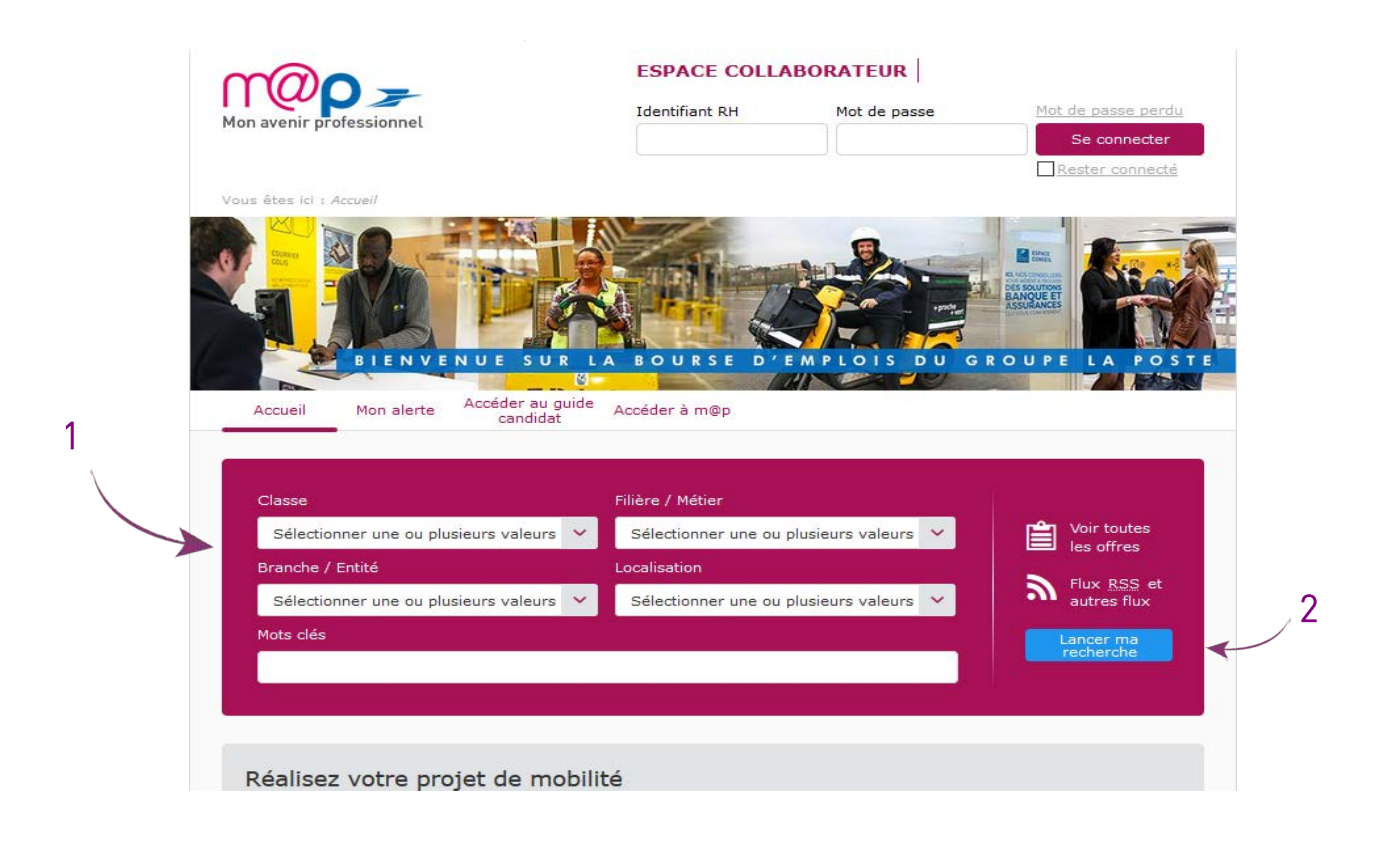

### JE CONSULTE L'OFFRE CORRESPONDANT À MA RECHERCHE 1/2

- 1 Il vous suffit de cliquer sur l'intitulé d'une offre pour la visualiser.
- 2 Vous accédez ainsi au descriptif complet du poste: compétences recherchées, description de la mission, localisation, date limite de candidature, personne à contacter…
- 3 Vous pouvez imprimer cette offre en cliquant sur l'icône : in limprimer cette offre. Une nouvelle fenêtre s'ouvrira et il vous suffira de lancer une impression en suivant les consignes présentes à l'écran.

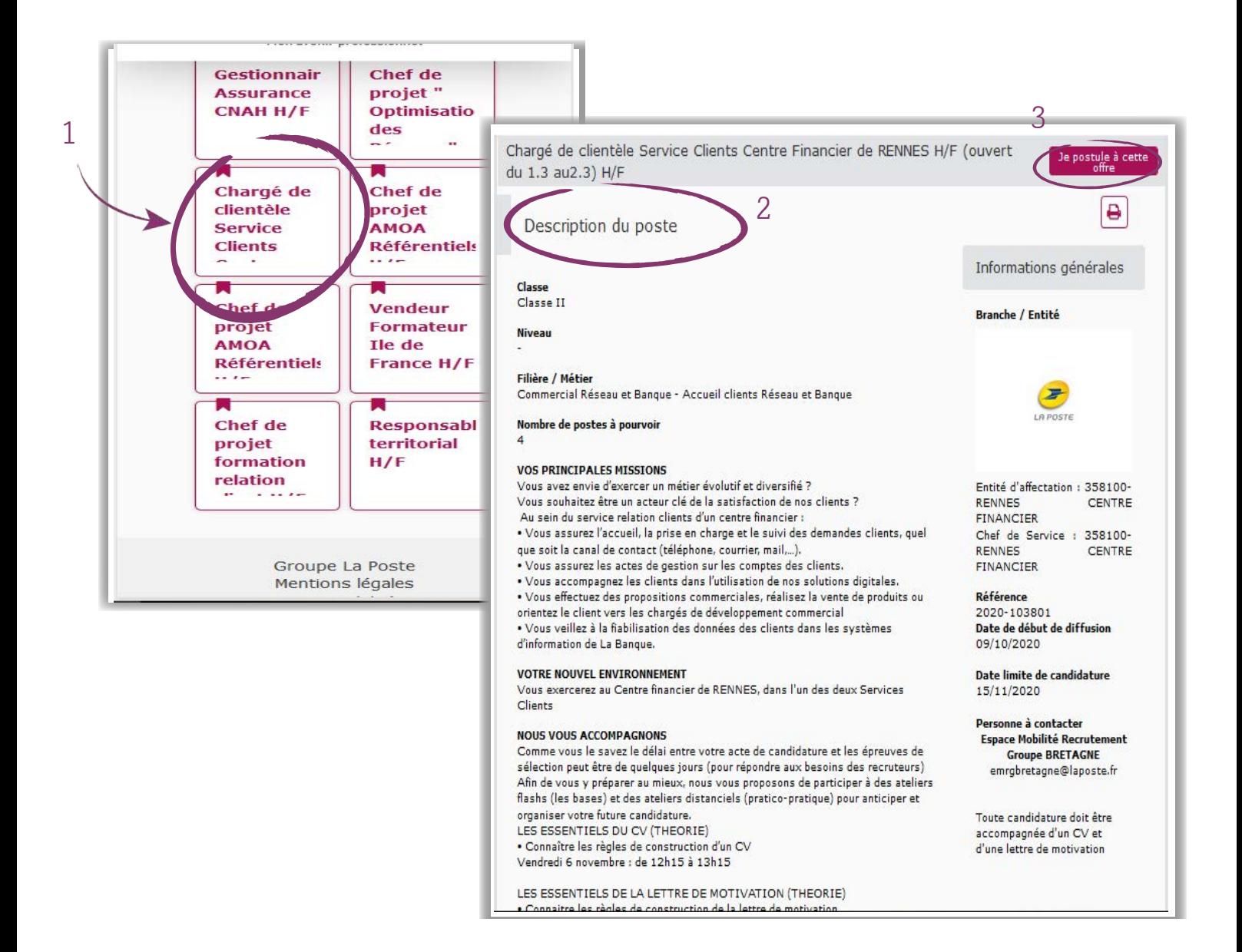

### JE CONSULTE L'OFFRE CORRESPONDANT À MA RECHERCHE 2/2

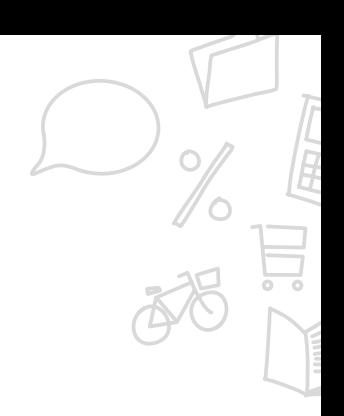

Vous êtes intéressé(e) par l'offre:

1 Cliquez sur Je postule à cette offre (lien disponible en haut ou en bas de l'offre). Vous pouvez alors compléter en ligne votre dossier de candidature.

Vous n'êtes pas intéressé(e) par l'offre:

Vous pouvez consulter les autres offres, poursuivre vos recherches à l'aide du moteur de 2recherche, naviguer sur le site en utilisant le **fil d'Ariane** :

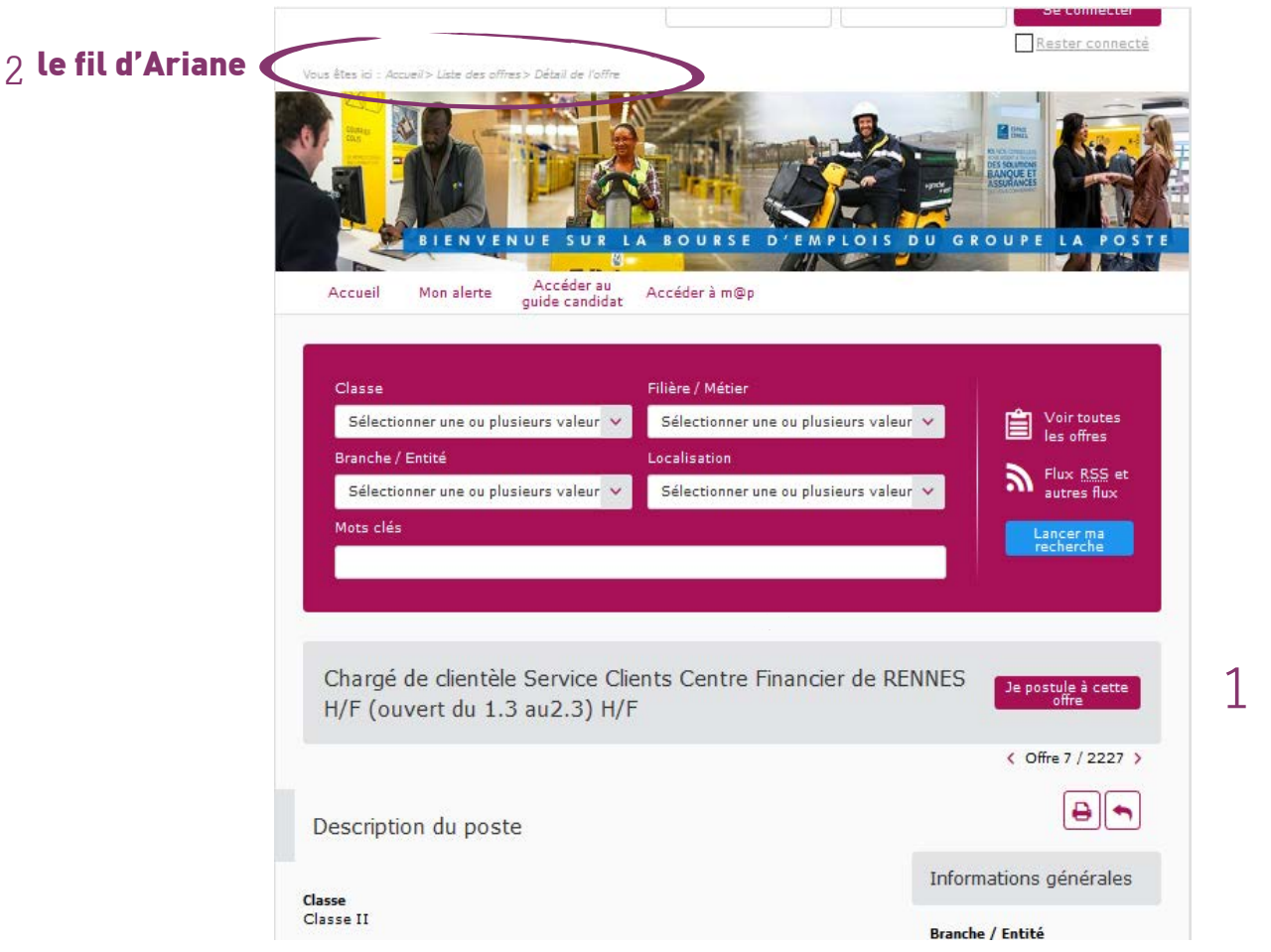

*astuce*

Le fil d'Ariane indique le chemin parcouru pour arriver à une page. Par exemple, pour revenir à la liste des offres sélectionnées, cliquez sur Liste des offres.

# J'ACCÈDE À MON ESPACE COLLABORATEUR 1/3

Après avoir cliqué sur **Postuler,** vous arrivez sur une page qui permet de vous connecter à votre **Espace** collaborateur en vous identifiant.

Votre identifiant RH est indispensable pour accéder à votre Espace collaborateur. Pour les collaborateurs de La Poste**,** il est mentionné sur votre bulletin de paie, au-dessus de votre numéro de Sécurité sociale.

- 1 Votre Identifiant RH: il s'agit du code (composé de trois lettres et de trois chiffres) permettant d'identifier chaque collaborateur dans le système d'information RH du Groupe La Poste. Il faut le faire précéder de:
	- « p » (exemple: plde007) si vous êtes un collaborateur de La Poste Maison Mère;
	- « v » (exemple: vlde007) si vous êtes un collaborateur d'une filiale.

2 Votre date de naissance au format JJ/MM/AAAA (ex : 01/01/1960) en quise de Mot de passe provisoire

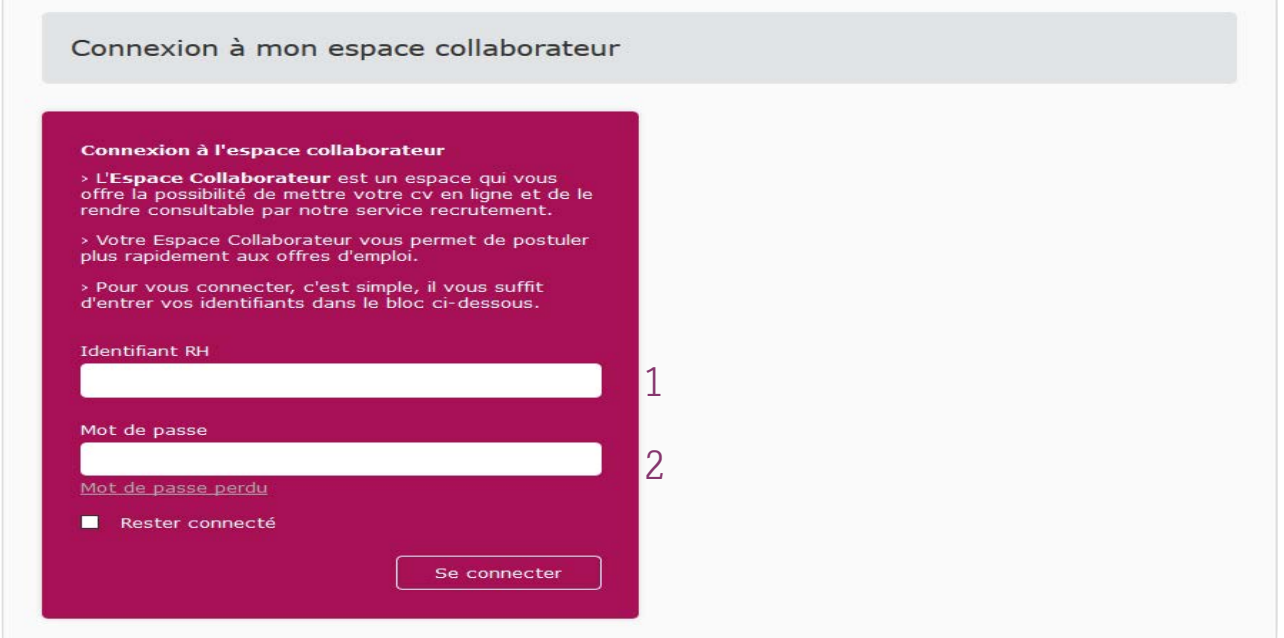

**Les champs précédés d'un \* doivent être obligatoirement complétés.**

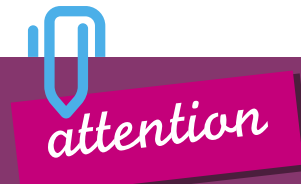

*astuce*

Les postiers de la **Poste SA** et ceux des filiales qui ont doté leur personnel d'un Espace collaborateur peuvent postuler en ligne.

Les autres peuvent postuler en envoyant leur dossier, accompagné du formulaire de candidature disponible sur la page Parcours internes de m@p, par courrier ou e-mail.

# J'ACCÈDE À MON ESPACE COLLABORATEUR 2/3

Il s'agit de votre première connexion ou de votre première candidature:

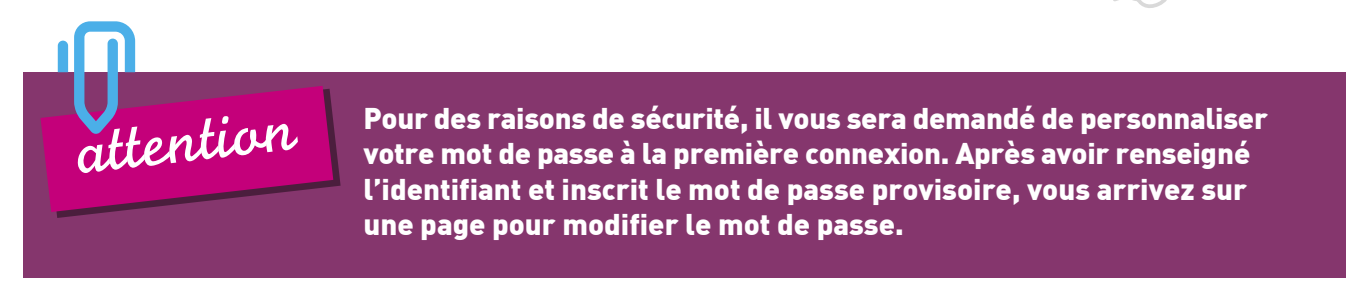

Votre identifiant RH a été pré-rempli.

- 1 Choisissez votre question secrète et la réponse associée.
- 2 Entrez votre **nouveau mot de passe** et cliquez sur enregistrer le mot de passe.

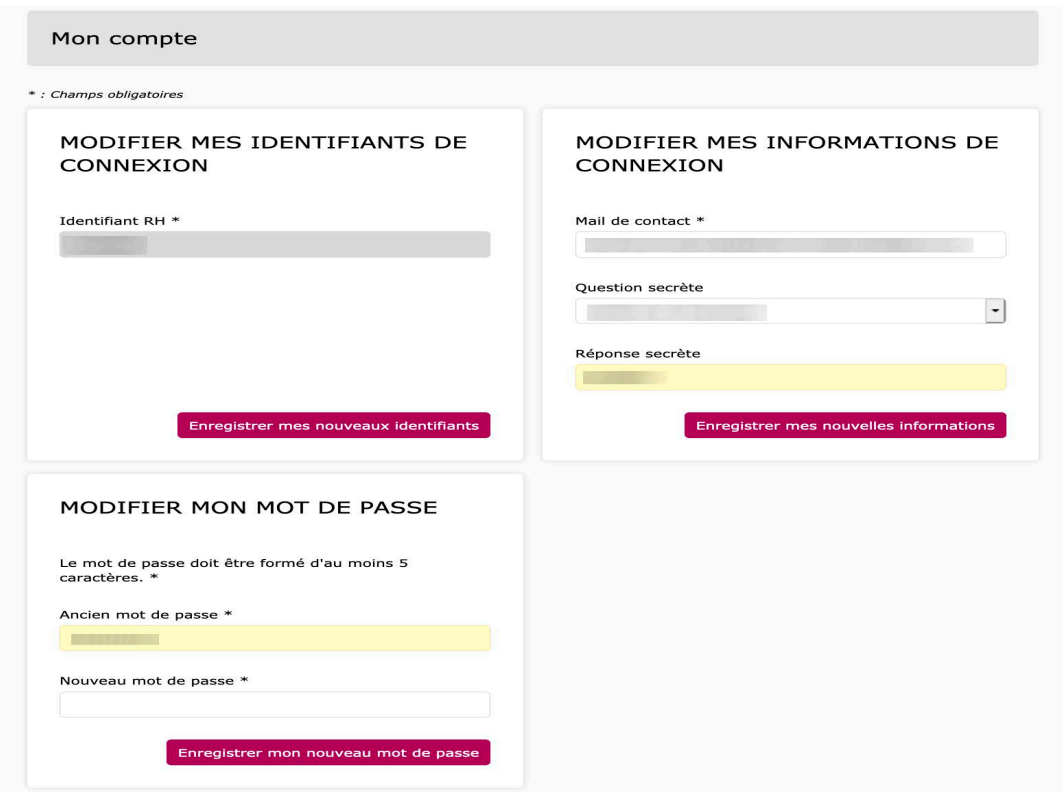

# J'ACCÈDE À MON ESPACE COLLABORATEUR 3/3

3 Lors de la procédure de personnalisation de votre compte, vous pouvez compléter votre mail de contact afin de recevoir tous les messages liés à vos candidatures sur cette boîte mail.

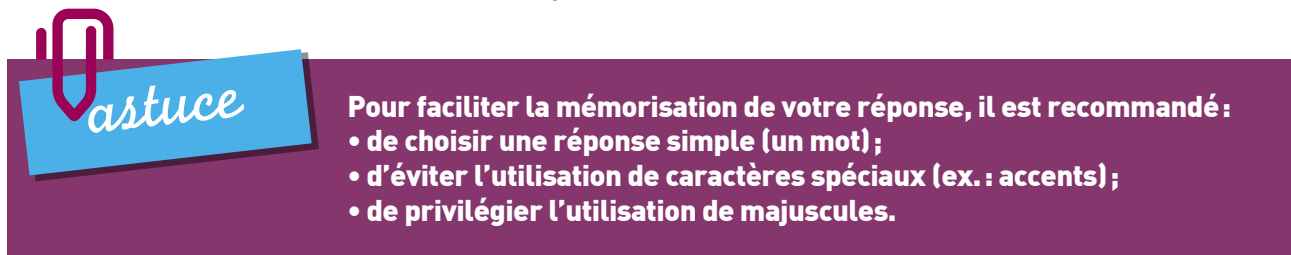

En cas d'oubli de votre mot de passe, cette question vous sera posée. Votre réponse vous permettra de le récupérer.

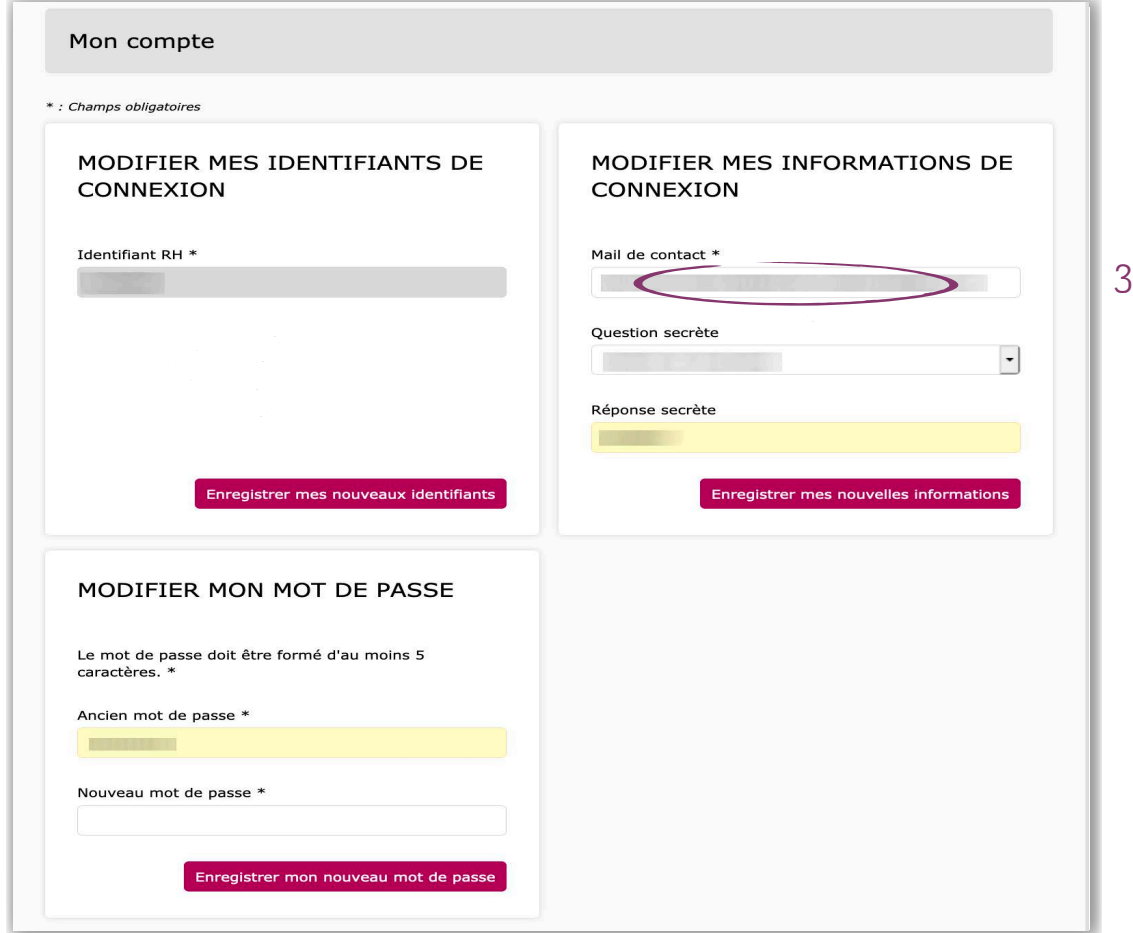

#### Connexions suivantes :

Lors des prochaines connexions, vous accéderez directement à votre Espace collaborateur en saisissant votre identifiant et votre nouveau mot de passe. Ce dernier est personnel et confidentiel.

# **JE POSTULE DIRECTEMENT EN LIGNE**

Vous avez consulté une offre d'emploi qui vous intéresse ? Voici comment postuler :

1 Après avoir cliqué sur Je postule à cette offre, vous accédez directement à la page Je dépose ma candidature à une offre. Vous arrivez sur votre fiche candidat.

Votre fiche candidat sera automatiquement jointe à votre dossier de candidature.

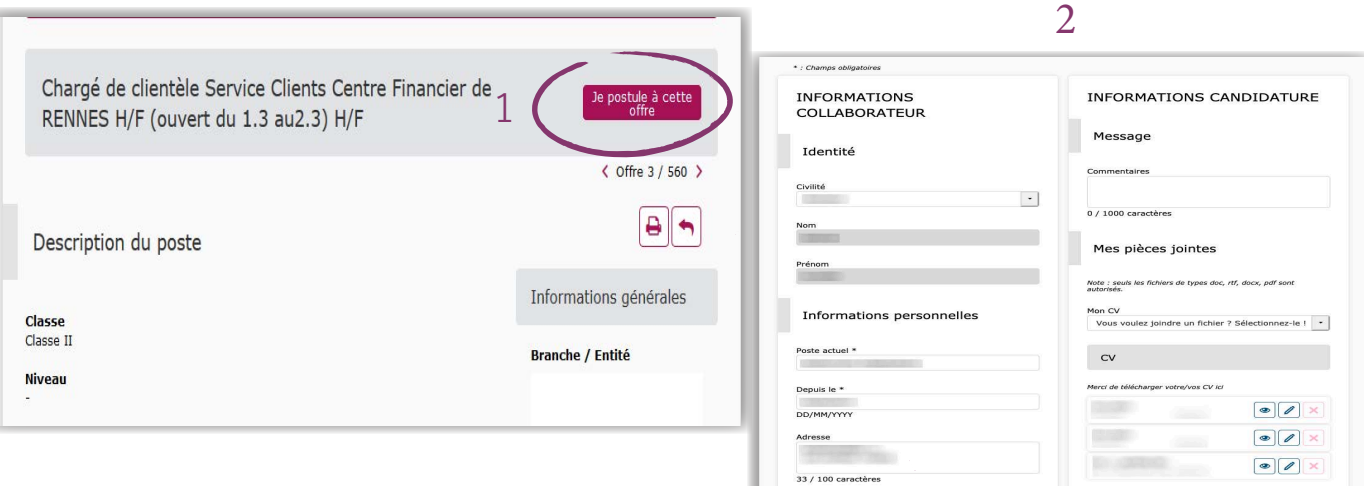

- 2 Vous devez compléter votre fiche candidat, en renseignant les champs suivants :
	- **Informations personnelles** : indiquez votre poste actuel et précisez depuis quelle date vous l'occupez. Renseignez un ou deux numéros de téléphone (ex. : professionnel et portable).

#### - Evolution(s) professionnelle(s) recherchée(s) :

sélectionnez, grâce aux menus déroulants, le(s) secteur(s) d'activité dans le(s)quel(s) vous recherchez un poste.

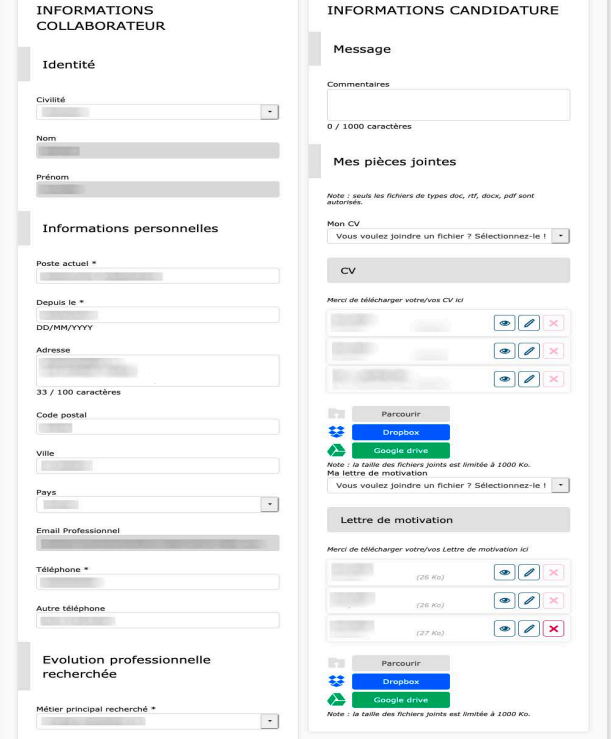

Les champs grisés sont préremplis pour vous et ne sont pas modifiables. Conformément à la réglementation applicable en matière de données à caractère personnel, vous disposez d'un droit d'accès, de rectification, d'opposition et de limitation du traitement et d'effacement de ces données. Ces droits peuvent être exercés : - Soit par courrier à l'adresse suivante : DSRH / Données Personnelles 18 rue François BONVIN 75015 PARIS, - Soit par email à l'adresse suivante : dpo.sirh@laposte.fr en précisant vos nom, prénom, adresse postale et en joignant une copie recto de votre pièce d'identité. *attention*

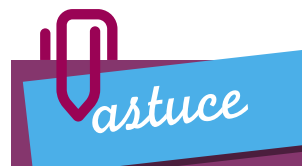

Si vous souhaitez modifier votre fiche candidat sans postuler à une offre, rendez-vous dans vous dans votre fiche candidat sans postuler à une offre,<br>The dans votre Espace collaborateur, rubrique Ma fiche candidat.

# JE POSTULE DIRECTEMENT EN LIGNE 2/4

- Formations : indiquez votre niveau d'études, votre diplôme, sa spécialité et l'année de son obtention. Vous pouvez également apporter des précisions sur vos autres formations.
- **Langues** : vous pouvez choisir une langue dans le menu déroulant et votre niveau de maîtrise.
- Expérience professionnelle : vous pouvez compléter vos données professionnelles (niveau d'expérience, fonctions, durées, entreprises, postes occupés).
- Situations particulières :

Vous pouvez en préciser trois types :

- éloignement du conjoint : permet de favoriser le rapprochement des conjoints séparés ;
- et/ou activité exercée en QPV : permet de reconnaître l'engagement des personnes qui occupent un poste de travail en QPV ;
- et/ou bénéficiaire d'une labellisation nationale : permet de bénéficier des dispositions particulières associées à certains projets de réorganisation.

La mention, dans votre candidature, d'une de ces situations vous permettra d'être retenu(e) en priorité si vous occupez déjà la même fonction que celle visée.

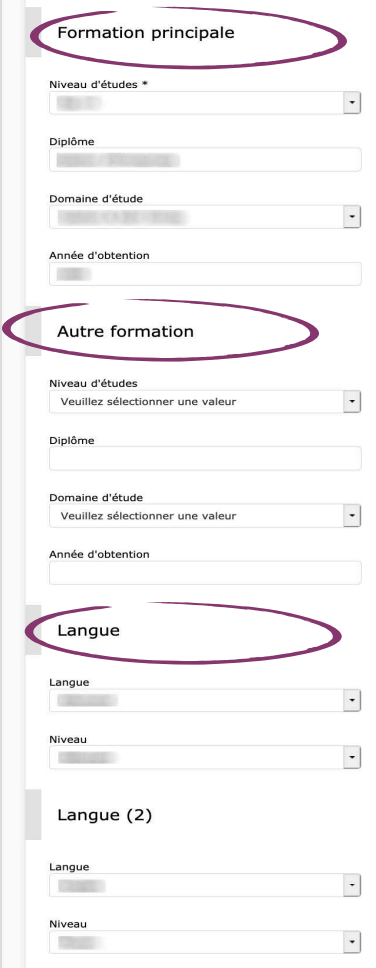

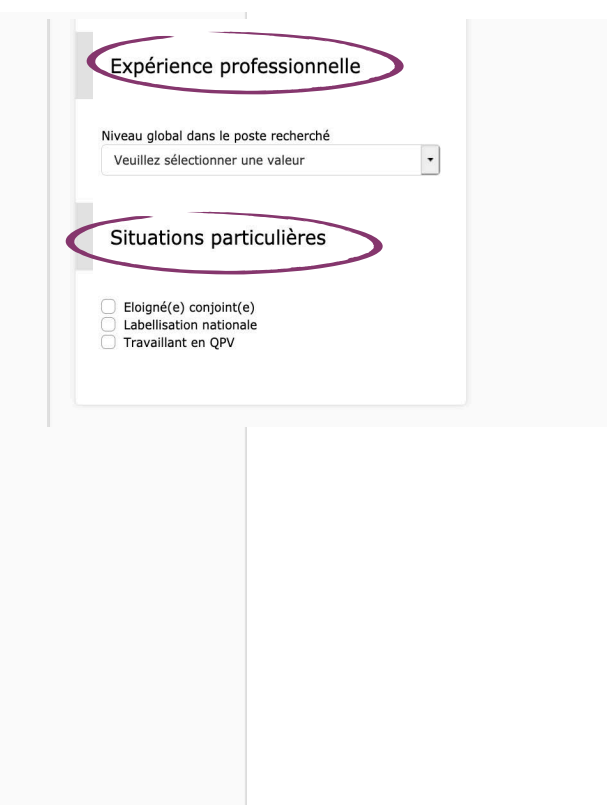

## JE POSTULE DIRECTEMENT EN LIGNE 3/4

3 Vous pouvez, si vous le souhaitez, ajouter un message destiné au recruteur.

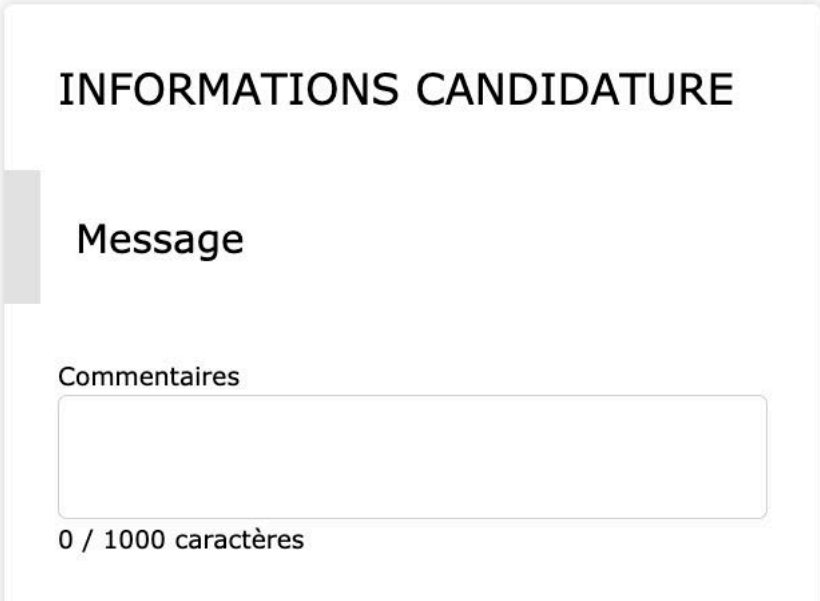

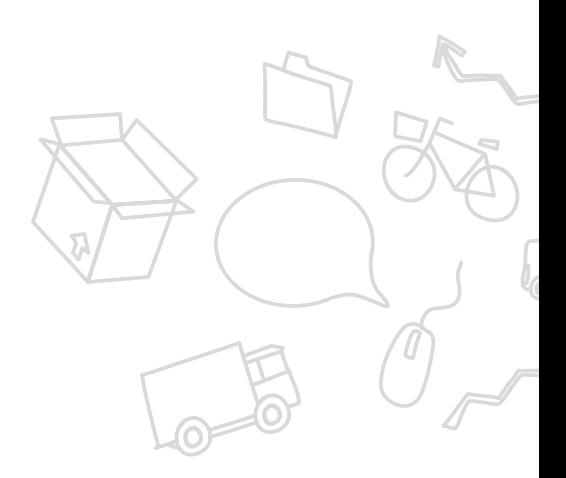

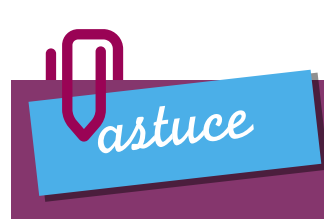

Si vous n'avez pas de lettre de motivation personnalisée à joindre à votre candidature, le bloc Message peut être utilisé pour expliquer au recruteur votre intérêt pour le poste à pourvoir.

## JE POSTULE DIRECTEMENT EN LIGNE 4/4

Ajoutez, si vous en disposez, un CV et une lettre de motivation à votre candidature.

- 1 Vous pouvez télécharger cinq versions différentes de votre CV et cinq autres documents, comme des lettres de motivation, en utilisant le bouton Parcourir puis Ajouter.
- 2 Il vous suffira de **sélectionner** la pièce jointe que vous voulez joindre à votre dossier de candidature (grâce au menu déroulant). Si vous ne souhaitez pas joindre de pièce à votre candidature, conservez le choix « Vous voulez joindre un fichier ? Sélectionnez-le

! »

Pour finaliser votre candidature

cliquez sur **Enregistrer** (en bas de page).

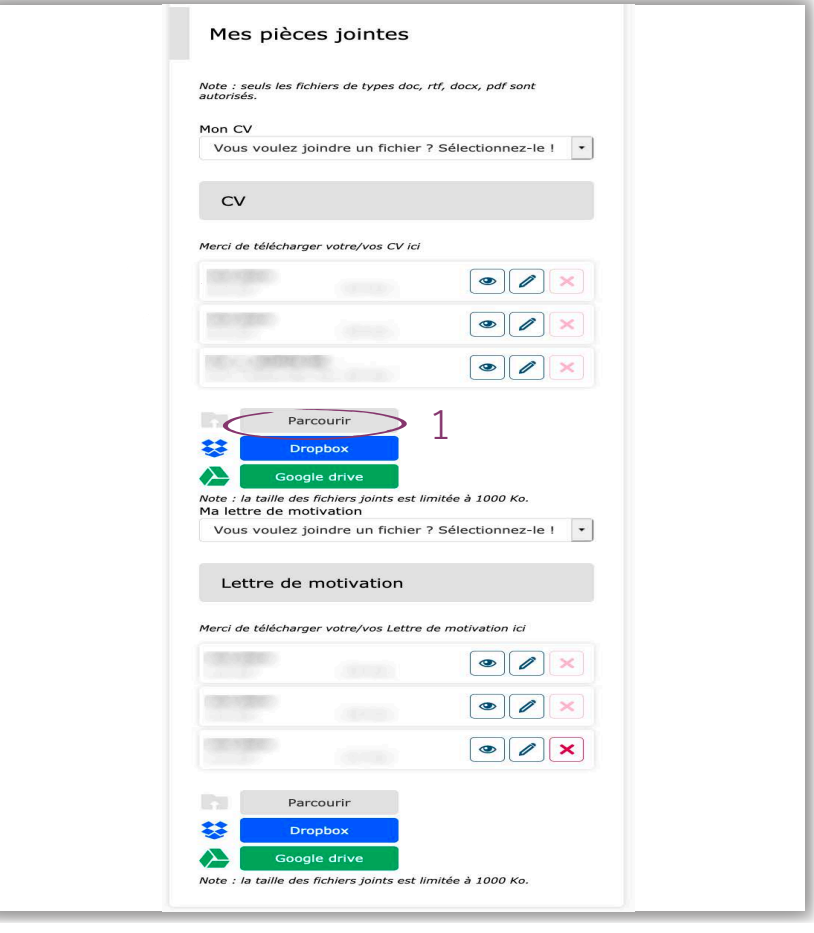

Mon CV

2

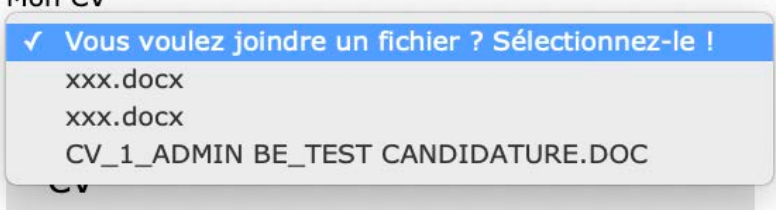

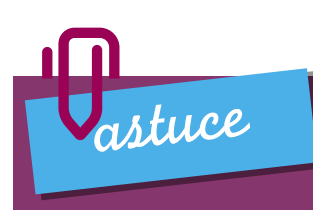

Les recruteurs apprécient les candidatures personnalisées. Nous vous encourageons donc à joindre un CV et une lettre de motivation personnalisés en fonction de l'offre à laquelle vous postulez.

# JE GÈRE MES PIÈCES JOINTES

Dans votre compte personnel de la Bourse d'Emplois, vous pouvez préenregistrer un maximum de cinq CV et cinq lettres de motivation.

Aussi, si vous souhaitez postuler à plus de cinq offres avec, pour chacune, un CV et une lettre de motivation spécifique, pour votre sixième candidature, il vous faudra :

- dans l'onglet « Mes pièces jointes » cliquer sur pour remplacer un de vos anciens CV par le nouveau CV.
- dans l'onglet « Lettre de motivation » cliquer sur pour remplacer une de vos anciennes lettres de motivation par la nouvelle lettre de motivation.

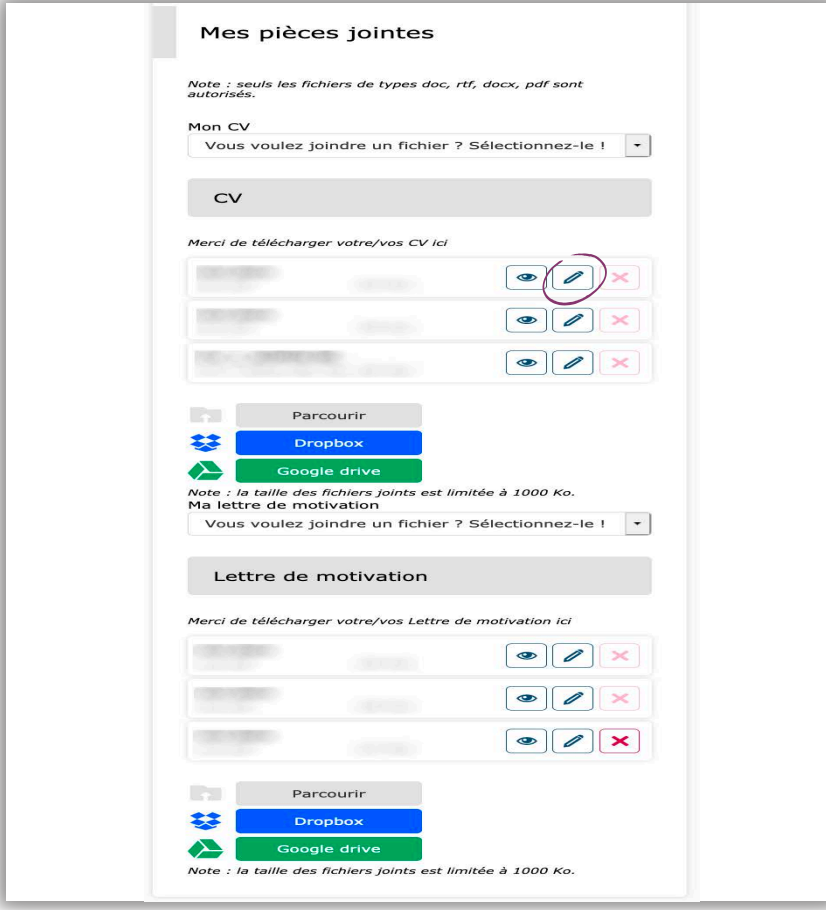

*à noter*

Remplacer un document déjà envoyé n'impactera pas vos candidatures précédentes, le recruteur conservera les documents que vous aviez précédemment joints lorsque vous aviez postulé, même si ces documents ne figurent plus dans votre Espace Collaborateur.

# JE VISUALISE MES CANDIDATURES

Dans votre **Espace collaborateur** une nouvelle rubrique Mes candidatures est apparue. En cliquant sur **Mes candidatures** vous accédez aux détails suivants :

 $1$  le nombre total de candidatures envoyées ;

2 l'intitulé de poste et un bref descriptif:

- le statut de votre candidature (à traiter, invité à un entretien…),
- la date de candidature,
- la classification du poste,
- le lieu, etc.;

3 le nom du CV et de la lettre de motivation joints à la candidature.

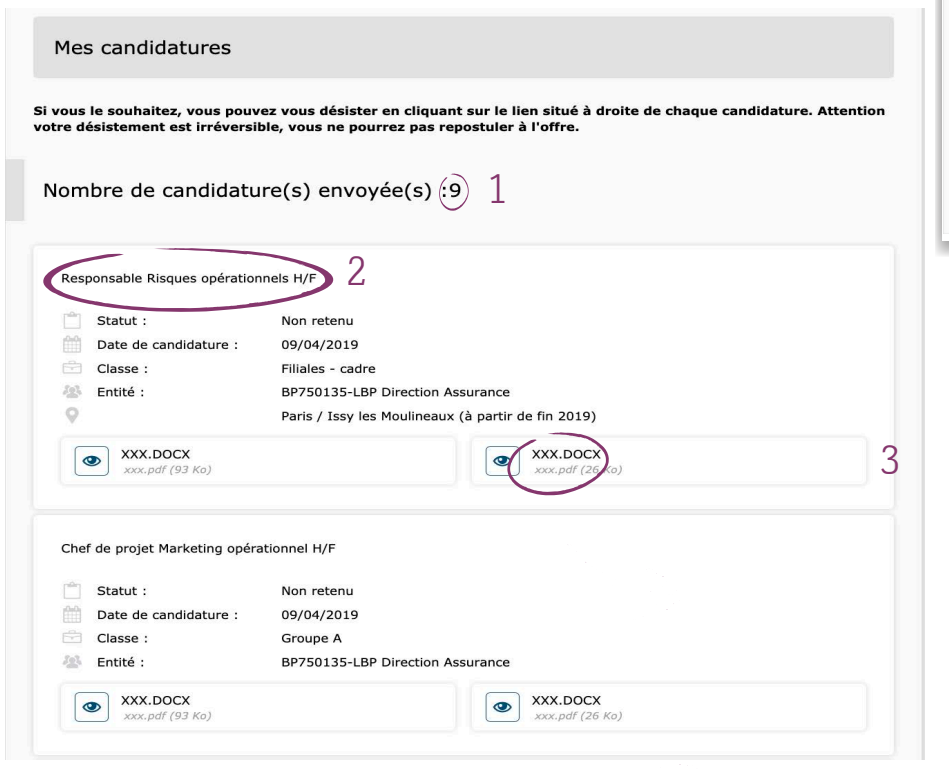

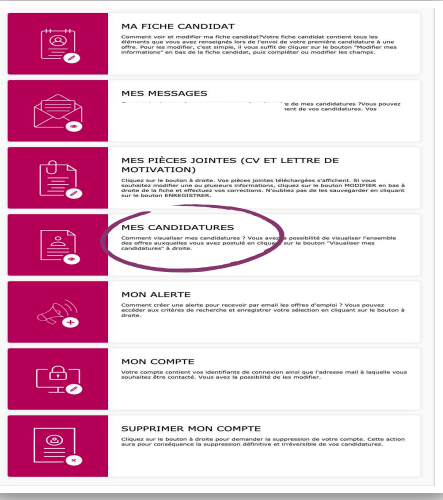

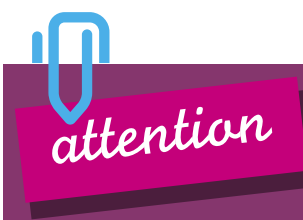

Si vous le souhaitez, vous pouvez vous désister d'une offre à laquelle vous avez postulé en cliquant sur "Désactiver la candidature". CETTE ACTION EST IRRÉVERSIBLE ET VOUS NE POURREZ PAS POSTULER DE NOUVEAU À L'OFFRE.

### **ZOOM SUR MON ESPACE COLLABORATEUR**

Vous retrouvez toutes ces rubriques dans votre **Espace collaborateur :** 

- Accueil espace collaborateur ;
- Ma fiche candidat;
- Mes messages ;
- Mes pièces jointes (CV et lettre de motivation);
- Mes candidatures ;
- Mon alerte;
- Mon compte;
- Supprimer mon compte.

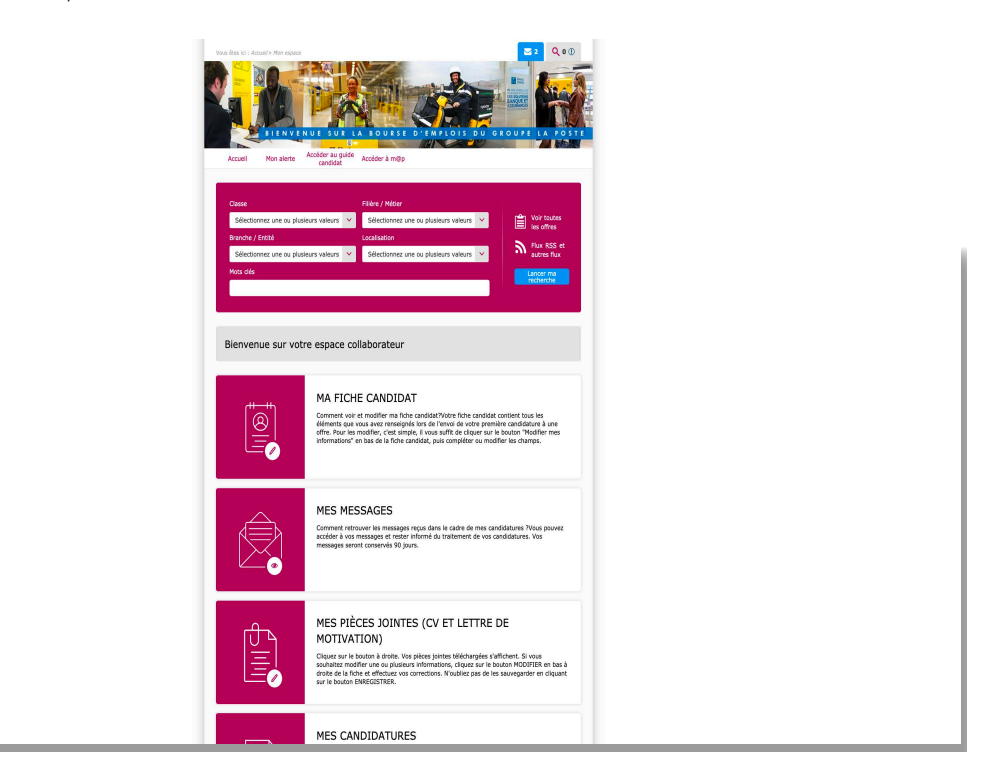

# ZOOM SUR MON ESPACE COLLABORATEUR 2/2

Grâce à la Bourse d'Emplois vous pouvez donc :

- visualiser et modifier votre fiche candidat;
- consulter les messages reçus dans le cadre de votre candidature et rester informé(e) du traitement de vos candidatures ;
- gérer votre compte (modifier votre mot de passe et renseigner votre e-mail de contact);
- créer une alerte pour recevoir par e-mail des offres d'emploi;
- gérer vos **pièces jointes** (ajouter, modifier et supprimer);
- visualiser l'ensemble de vos candidatures;
- demander la suppression de votre compte.

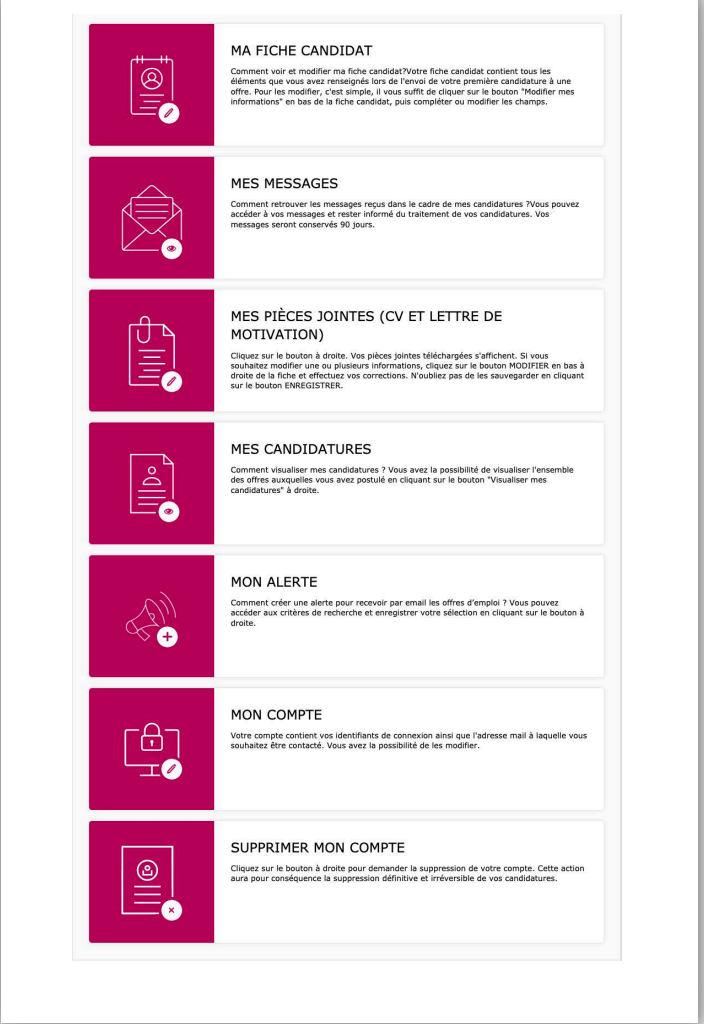

Les messages reçus dans cette boîte de réception sont également envoyés à votre adresse e-mail de contact définie dans votre compte. *attention*

> La boîte e-mail de votre Espace collaborateur ne permet pas d'envoyer des messages. Elle sert uniquement de boîte de réception. Pensez à consulter régulièrement vos messages.

# JE CRÉE MON ALERTE 1/2

Recevez directement par e-mail les offres d'emploi qui vous intéressent!

#### 1 Dans votre Espace collaborateur, cliquez sur Mon alerte.

Une seule alerte multicritères centralisera toutes les offres susceptibles de vous intéresser. Ces critères sont modifiables à tout moment.

2 Cocher **Alerte e-mail** si vous souhaitez recevoir le résultat de votre alerte par e-mail.

3 Sélectionner un ou plusieurs critères parmi les suivants :

- Classe / Niveau ;
- Branche / Entité ;
- Localisation ;
- Filière / Métier.

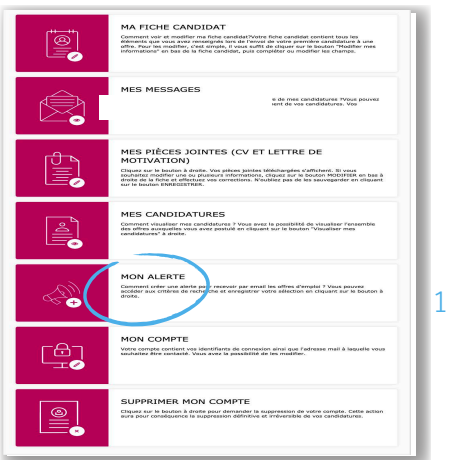

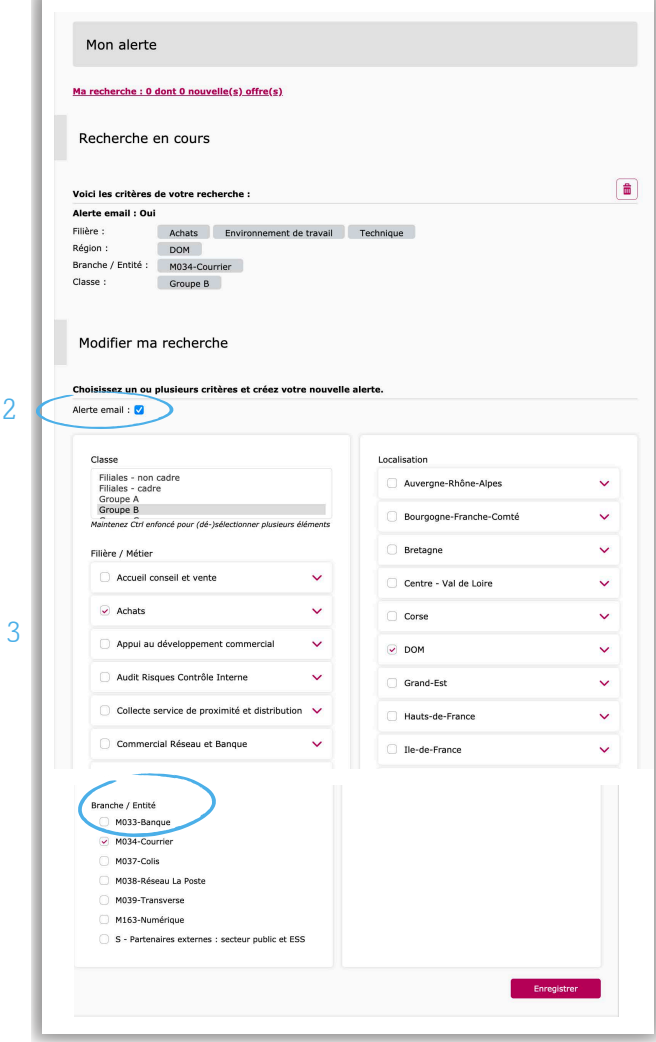

# JE CRÉE MON ALERTE 2/2

3 bis Vous pouvez également créer une alerte par mots clés.

 $4$  Afin d'enregistrer vos critères, cliquez sur **Enregistrer** grâce au bouton en bas de page.

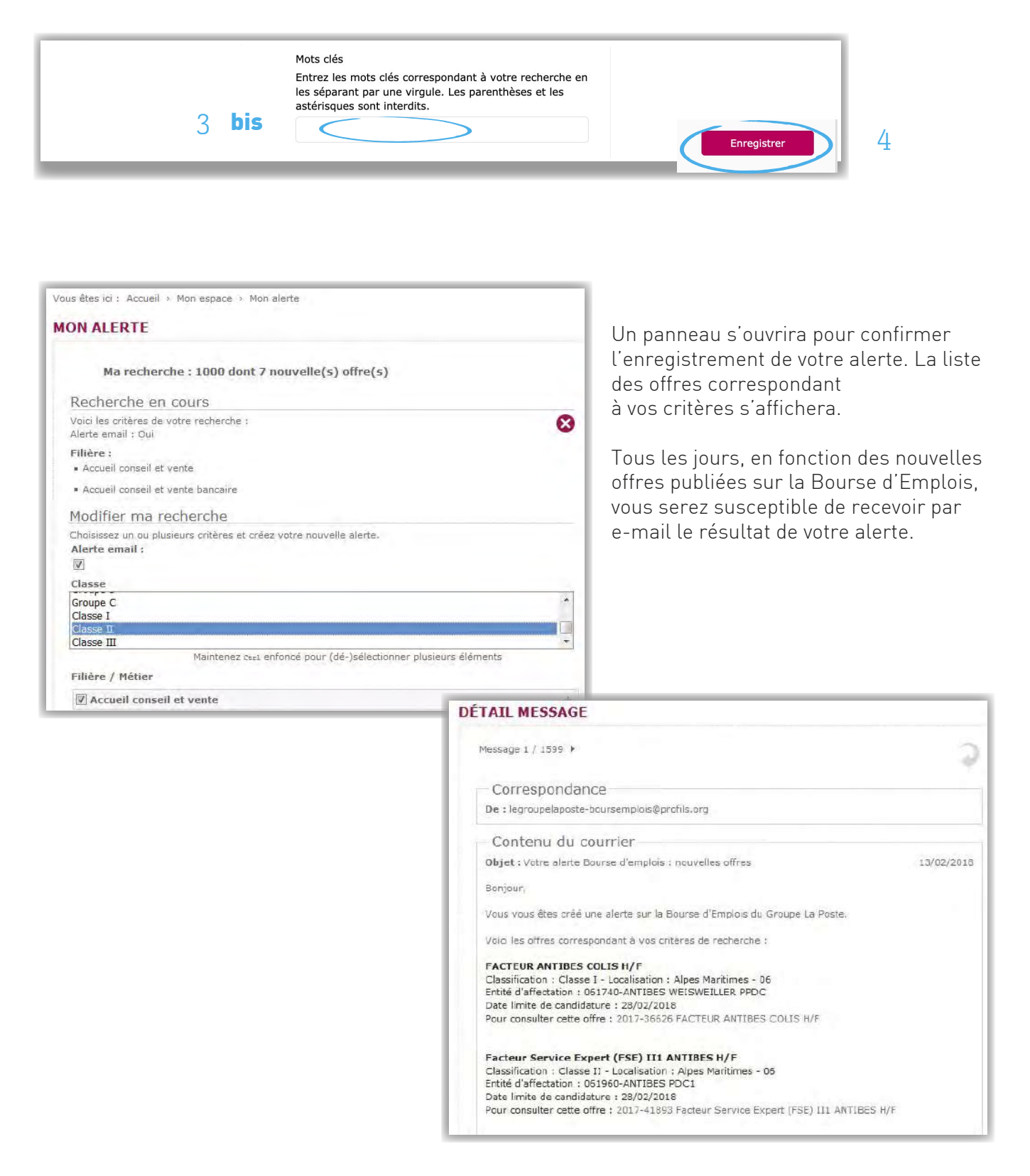

### JE RETROUVE MON MOT DE PASSE

1 En cas d'oubli de votre mot de passe, cliquez sur Mot de passe perdu depuis votre espace collaborateur.

2 SI VOUS AVEZ INDIQUÉ UNE ADRESSE E-MAIL DE CONTACT dans votre espace candidat:

• renseignez votre identifiant RH ;

• cliquez sur Redéfinir mon mot de passe. Un e-mail vous sera adressé pour vous permettre de redéfinir votre mot de passe.

3 SI VOUS N'AVEZ PAS RENSEIGNÉ D'ADRESSE E-MAIL dans votre espace candidat ou SI VOUS N'AVEZ PAS ACCÈS À VOTRE BOÎTE E-MAIL:

- choisissez votre question secrète (grâce au menu déroulant);
- renseignez votre réponse ;

1

• saisissez un nouveau mot de passe et cliquez sur Connexion via question secrète.

4 Vous pourrez alors accéder à votre espace collaborateur.

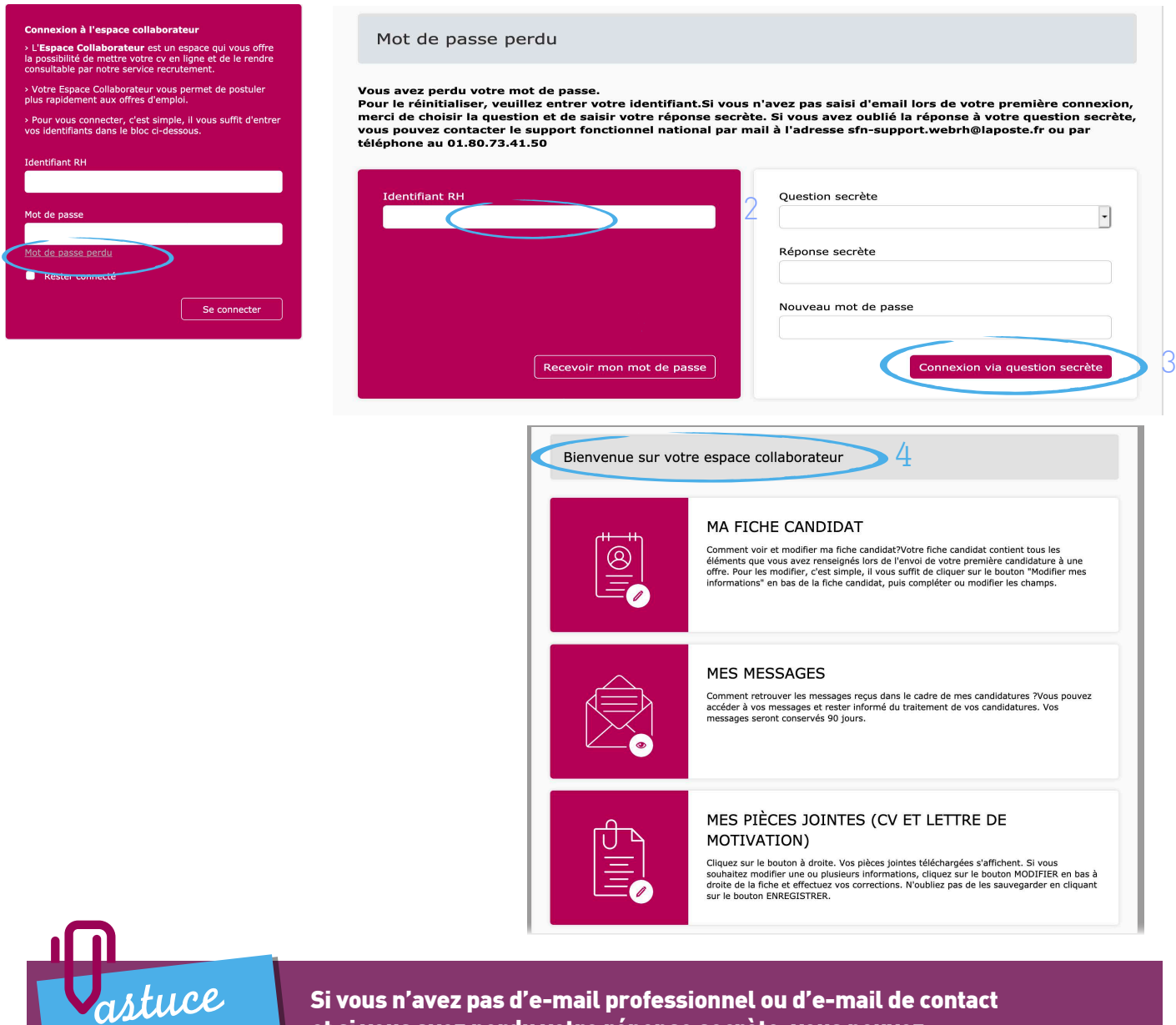

Si vous n'avez pas d'e-mail professionnel ou d'e-mail de contact et si vous avez perdu votre réponse secrète, vous pouvez contacter le support national au 01 80 73 41 50.

## JE M'ABONNE AUX FLUX RSS 1/2

La Bourse d'Emplois vous permet de visualiser automatiquement (via votre navigateur Internet) les offres nouvellement créées et répondant à vos critères.

Pour vous abonner à ce service de la Bourse d'Emplois, il suffit de:

1 Cliquer sur Flux RSS et autres flux sur la page d'accueil de votre Espace collaborateur.

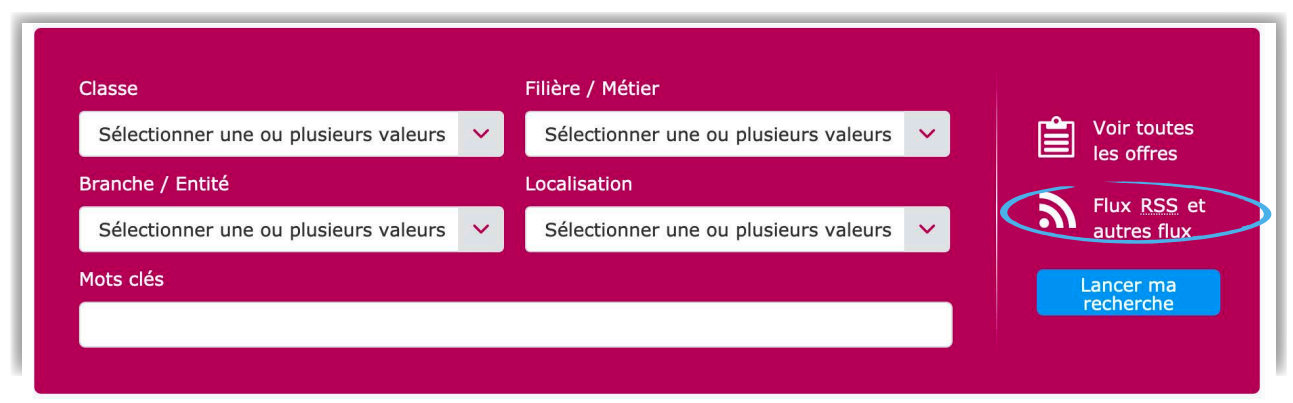

2 Sélectionner le flux **Toutes les offres** ou choisir des valeurs parmi les suivantes :

- Classe
- Région
- Département
- Filière / Métier
- Branche / Entité

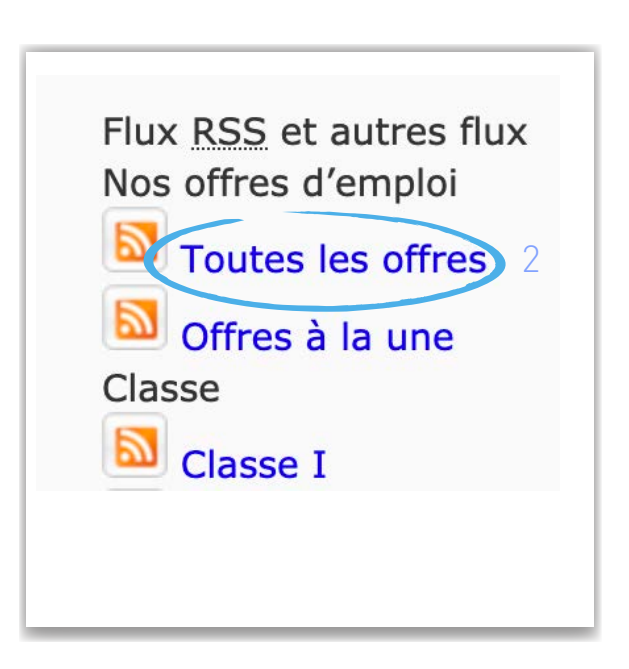

1

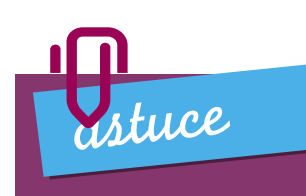

Qu'est-ce qu'un flux RSS? Un flux RSS est un fichier texte dont le contenu est produit automatiquement en fonction de la mise à jour d'un site Web.

### JE M'ABONNE AUX FLUX RSS 2/2

À chaque sélection, une fenêtre s'ouvrira sur un récapitulatif des offres correspondant aux critères sélectionnés.

#### 3 Cliquer sur M'abonner à ce flux.

Une fenêtre vous indiquera à quel endroit le résultat de cet abonnement sera visible dans votre navigateur Internet.

 $4$  Afin de confirmer définitivement votre choix, cliquer sur **M'abonner** dans la fenêtre qui s'affichera.

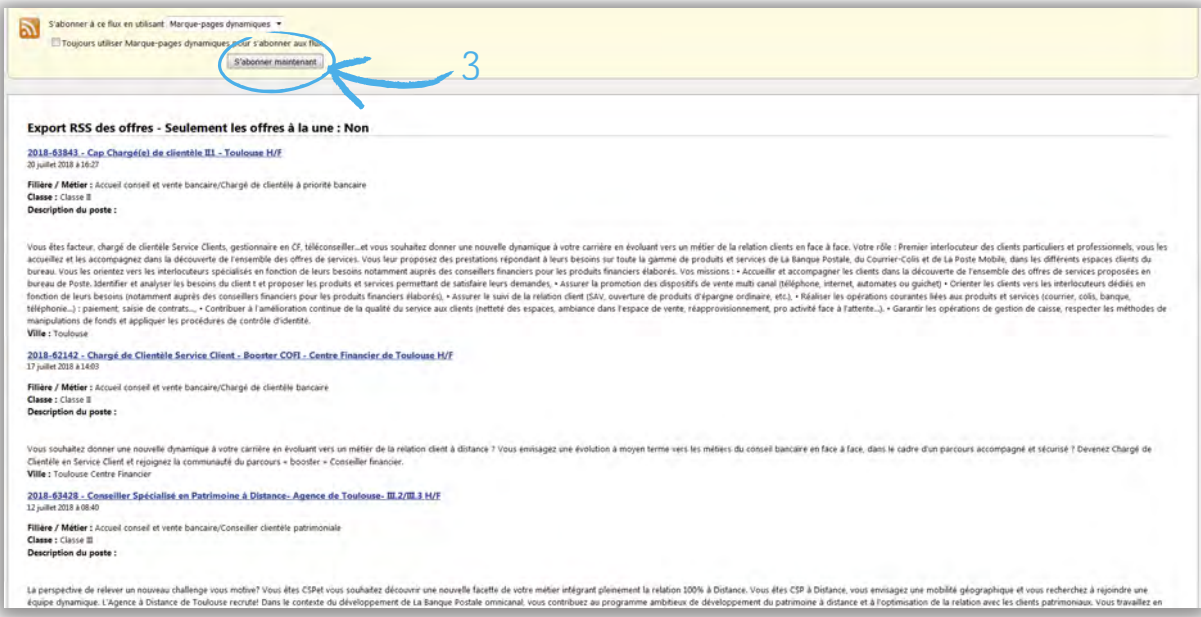

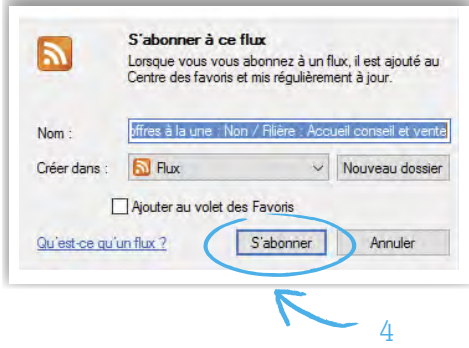

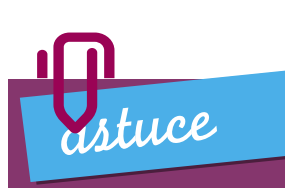

S'abonner aux flux RSS de la Bourse d'Emplois est un moyen simple d'être tenu informé des nouvelles offres sans avoir à la consulter. *astuce*

### LE GUIDE CANDIDAT EN LIGNE

Retrouvez l'intégralité de ce guide en ligne sur **m@p > Évoluer dans le Groupe > Découvrez la Bourse d'Emplois du Groupe**, à partir de votre page d'accueil de la Bourse d'Emplois en cliquant sur Accéder à m@p.

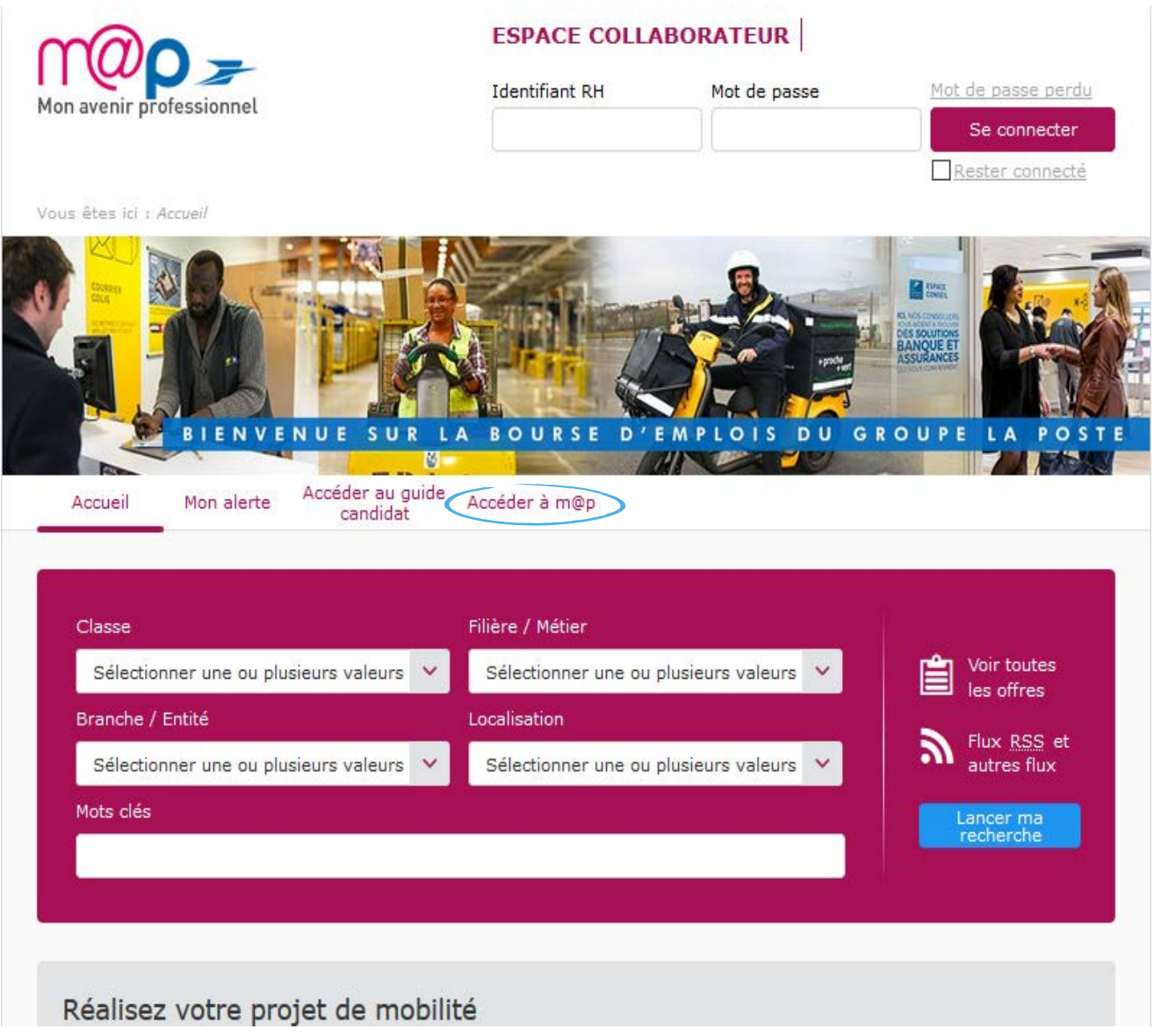

# POUR ACCÉDER À LA BOURSE D'EMPLOIS

Se connecter à m@p :

#### www.rh.laposte.fr

Le nombre d'offres d'emploi publiées sur la Bourse d'Emplois apparaît en page d'accueil. Cliquer sur Consulter les offres.

Pour toute question sur l'utilisation de la Bourse d'Emplois, vous pouvez contacter le support fonctionnel national par mail (sfn-support.webrh@laposte.fr) ou par téléphone au 01.80.73.41.50.

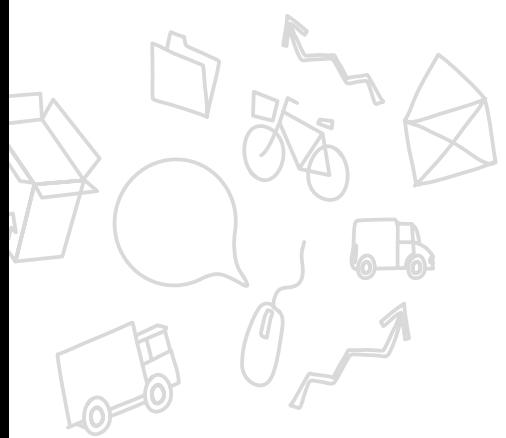

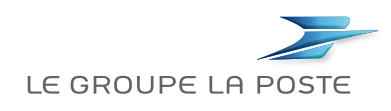

DIRECTION DES RESSOURCES HUMAINES GROUPE LA POSTE 9 rue du Colonel Pierre Avia – 75757 Paris Cedex 15 www.laposte.fr LA POSTE – SA au capital de 5 620 325 816 d'euros – 356 000 000 RCS PARIS - Novembre

A POSTE - SA au capital de 5 620 325 816 d'euros - 356000000 RCS PARIS - Novembre